## **Instructions for posting a new article in the English 192 Wiki**

- 1. Go to the Wiki page (http://kimknight.com/engl192/wiki) and create an account.
- 2. Before beginning a new page, use the search bar to see if one has already been created.
- 3. If no page already exists, return to the main page and enter your page name in the "Create Article" box.

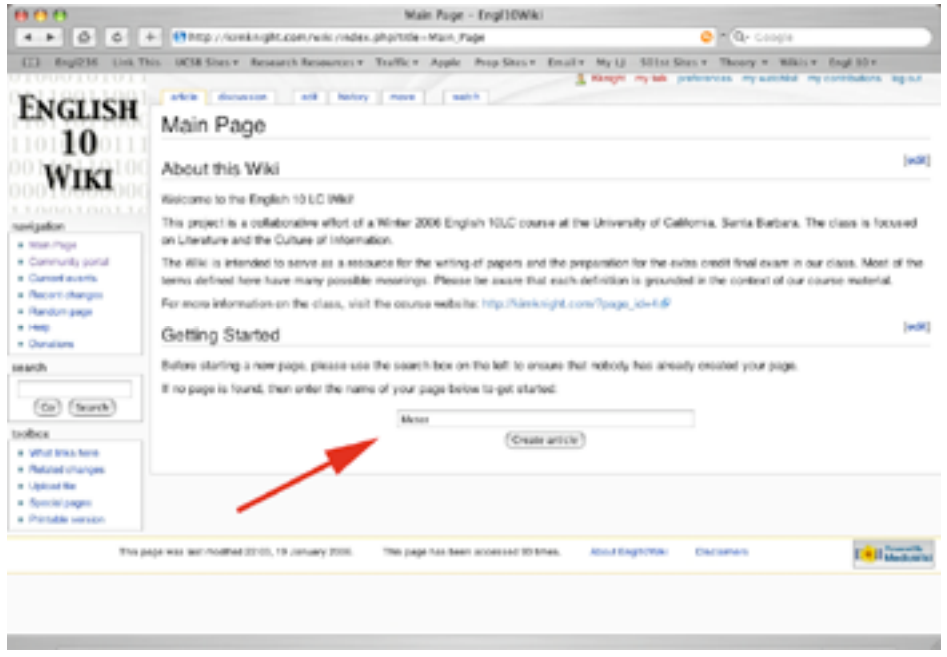

## 4. You will be taken to the edit article page.

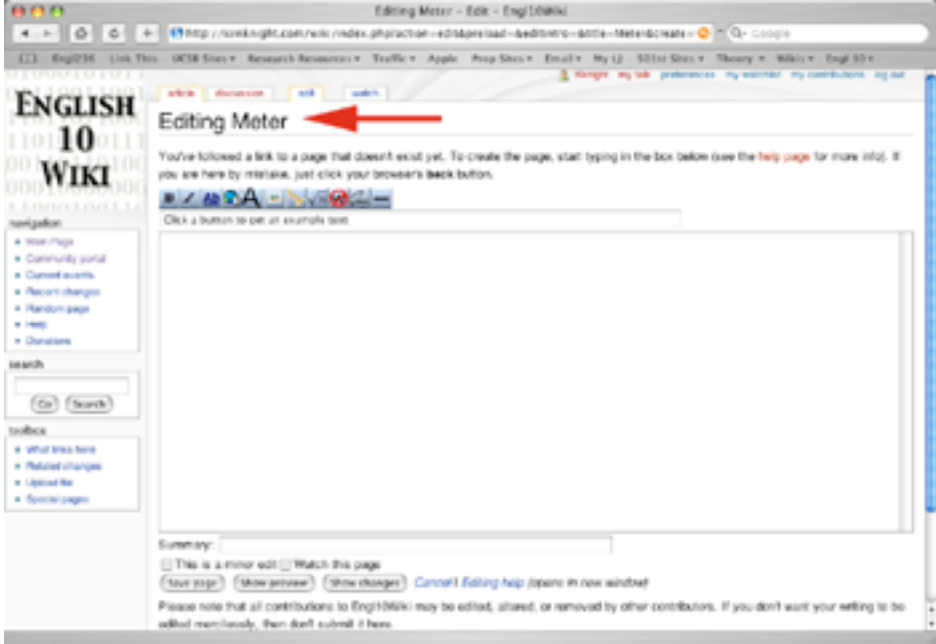

5. You can now compose the entry for your new article. The first thing to decide upon is what categories your article will fall into. It is very important that you add categories to your entry so that it is indexed for others to see. You may want to take a moment to look

at the categories in the sidebar on the left of the screen to see what has already been created.

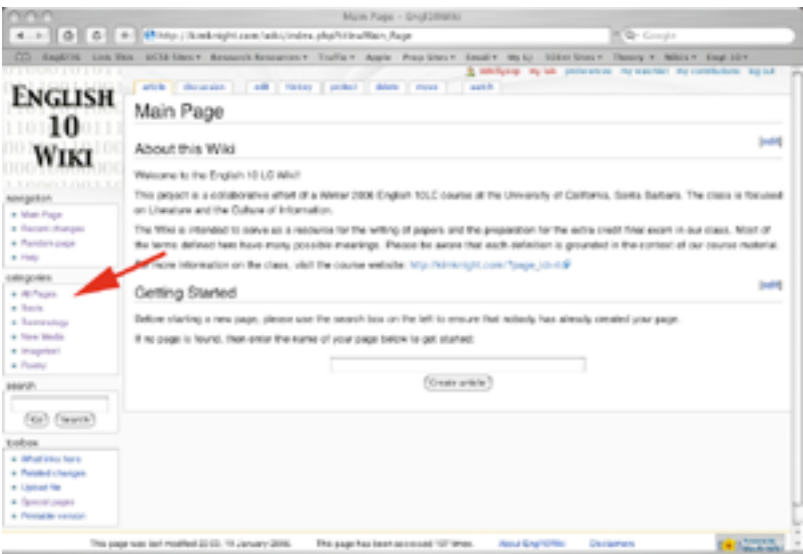

- 6. To add categories to your entry, type [[category:*NameOfCategory*]] in the text editing box, replacing the italicized text with the actual name of the category. For example, **every single entry** should include [[category:All Pages]]
	- a. Please note that category names can include spaces and are case-sensitive. We will use titling conventions for our category names, i.e. all words are capitalized.
	- b. Include as many categories as you wish to make your term easy for others to locate (see the example below)
	- c. You may create new categories if you like. If you do so, please email me so that I may add them to the sidebar.

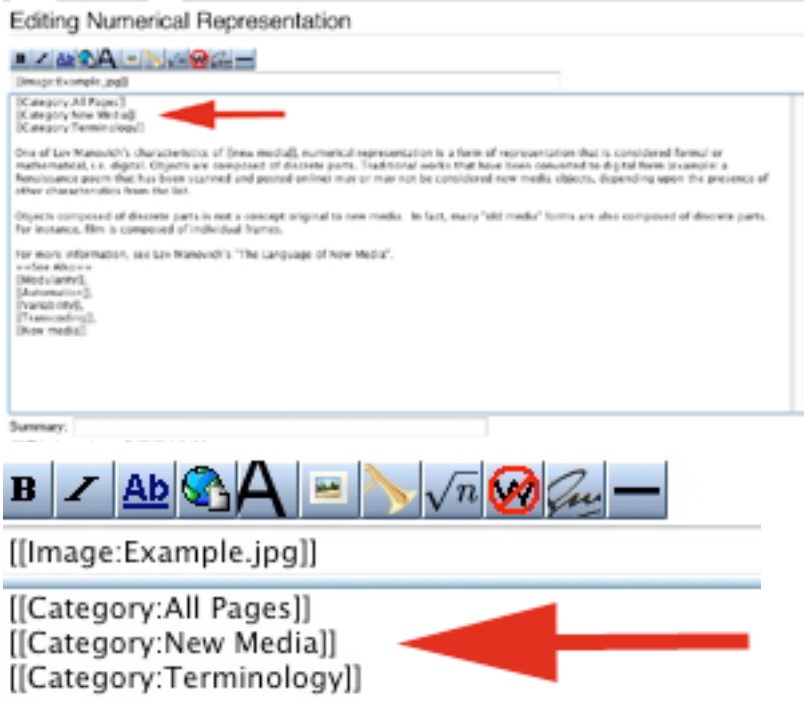

One of Lev Manovich's characteristics of [[new media

- 7. Once you've entered your categories, you can enter the rest of your entry. I recommend that you type your entry in Word, spell check it, and then cut and paste it into the text editing box. Any formatting you enter in Word, such as bullets or italics, will be lost once you paste the text into the Wiki. See the formatting tips below.
- 8. Once you have finished typing, press the "save" button, and your entry will be available for others to view.
- 9. If you view it and discover something you'd like to change, select "edit" at the top of the screen and make your changes.

## **Basic Formatting Tips**

**Bold & Italics:** To italicize or make text bold, type the text and highlight it. Push the "*I"* or "**B**" button at the top of the window. Your text will automatically be formatted.

**Links:** To insert an internal link to an article that already exists in the Wiki, place the title of the other article inside double brackets. Example: [[technotext]] will create a link to the article on technotext. The link will be blue if the page has already been created and has content. The link will be red if you have created a new page that now requires content.

To insert a link to an outside resource, just type the web address, including the "http://" To shorten the link, enclose the URL within single brackets. For instance, [http://kimknight.com] will show up as a number and will link to my homepage.

**Line breaks:** You may notice that although you have used the return key in the visual text editor, your line breaks do not show up when you preview the page. It is sometimes necessary to insert the code for a "break" in the wiki. Just place the following where you want your return to occur: <br>

For example. I would like this sentence to appear on a different line than the "for example," so I will place a line break:

For example. **<br>** I would like this sentence to appear on a different line than the "for example," so I will place a line break.

And it will look like this:

For example.

I would like this sentence to appear on a different line than the "for example," so I will place a line break. So I will do the following:

**Section Headings:** You may decide to use section headings to separate bibliographical information from the abstract and other sections. To add headings, type the name of the section inside double equal marks. For instance, typing ==See Also== will create a section called "See Also." When you create more than three subsections, Mediawiki will automatically create a table of contents at the top of the entry.

If you are ever curious about how someone got an entry to look a particular way, simply click the "edit" tab at the top of the page and take a look what they input to the text box.

For additional formatting tips, see the Help pages at wikipedia.org (we use the same software that they do!)